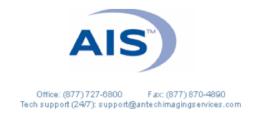

## GENERAL PRACTITIONER HOW TO SUBMIT A PENNHIP CONSULT ONCE IMAGES ARE ON THE WEBSITE

 Log in to www.antechimagingservices.com by entering your Username and Password in the upper right-hand corner fields and clicking Go. Please use a browser other than Internet Explorer, as this browser is no longer supported by Microsoft and has become incompatible with certain aspects of our website.

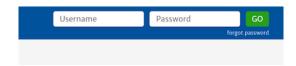

2. Click "Go" at the bottom of the Search Options box to bring up images taken within the past 7 days; adjust your search date range and enter patient information as needed to find your desired images.

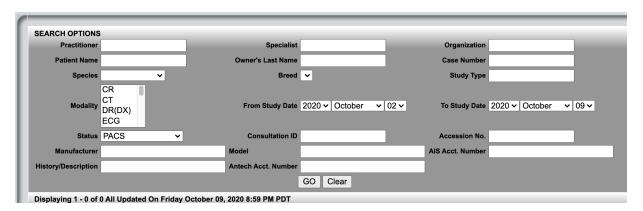

- 3. Find the patient you wish to send for a consult and click the present for the study before beginning your submission.
- 4. Ensure the patient information is correct and complete, edit where needed. IMPORTANT please be sure species, breed (MUST be from dropdown options), sex (including intact vs. neutered) and date of birth are as accurate as possible.
- 5. Select the "Referring General Practitioner" from the pulldown at the top of the form.
- 6. Select your desired specialty ex: "PennHIP" and then click

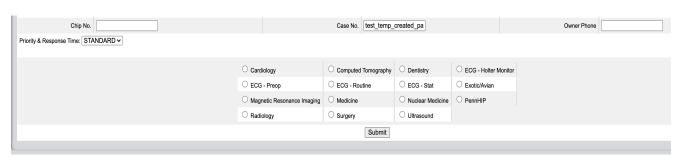

7. Complete the required fields of the PennHIP form (as noted by the red asterisk). If there is additional information to convey, this can be typed into the "Comments" box, directly under the Restraint Drugs box.

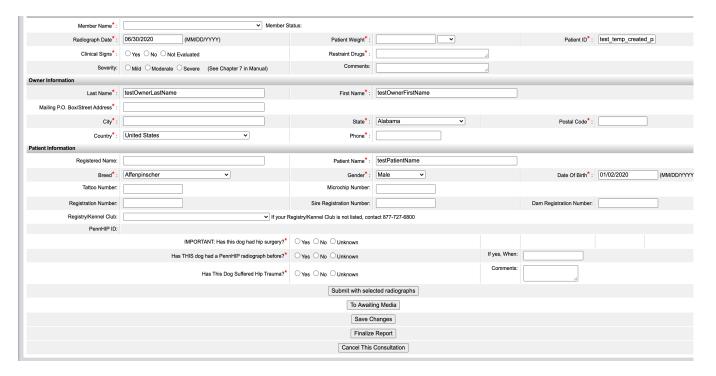

- 8. Click Submit with selected radiographs (the top option).
- 9. A Submission Success page will appear. IF YOU DO NOT SEE THIS PAGE, THERE IS LIKELY AN ISSUE WITH YOUR SUBMISSION.

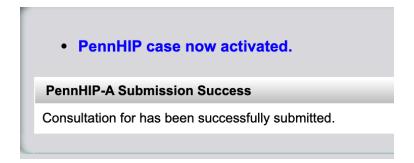

You are now done and can close the page.

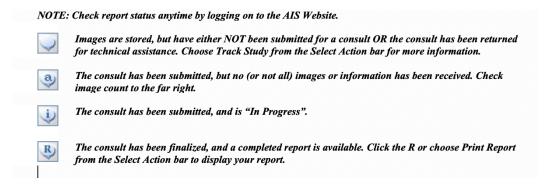

As always, please don't hesitate to contact AIS at 877-727-6800

or support@antechimagingservices.com

if you have any questions or need further assistance.